# **Bedienungsanleitung BBS-Umfrage**

## **Einleitung**

BBS-Umfrage ist ein Tool zum Erstellen und Durchführen von Umfragen. Es ermöglicht sowohl das individuelle Feedback als auch schulweite Umfragen bei Schülern, Lehrkräften und Betrieben. Die Fragen und Antwortmöglichkeiten können frei gestaltet werden. Dazu wird nur ein Internetbrowser benötigt.

Über die Nutzung von Vorlagen können einmal erstellte Umfragen immer wieder verwendet werden. Dabei sind sowohl individuelle Vorlagen, als auch schulinterne Vorlagen möglich, die neben den vom Hersteller gelieferten genutzt werden können.

Über QR-Codes ist der direkte Zugang zu Umfragen ohne Passwort oder Account-Eingabe möglich.

Für Befragung mit begrenztem Zugang sind **Einmal-Token** möglich, die an die zu Befragenden ausgegeben werden können.

Auswertung sind über Web-basierten Zugang möglich, aber auch der Download als CSV zur Weiterbearbeitung in Excel ist vorgesehen.

Vertraulichkeit ist durch den Betrieb auf einer externen Plattform sichergestellt, die es auch einem Schuladministrator oder der Schulleitung nicht ermöglicht die Daten einzusehen.

Auswertungen sind immer nur dem Ersteller einer Umfrage erlaubt. Eine Weitergabe der Daten an Dritte durch den Betreiber und Hersteller ist ausgeschlossen.

Durch die Kopplung an BBS-Verwaltung können Accounts für das Kollegium automatisch erzeugt werden. Ein CSV-Upload von Benutzer-Daten ist ebenfalls vorgesehen.

BBS-Umfrage ist DSGVO-konform. Eine Datenschutzerklärung, und Dokumente zur Auftragsverarbeitung können geliefert werden.

Das Löschen einer Umfrage samt der Ergebnisse der Befragung ist endgültig und nicht rückgängig zu machen.

## **Konzeption von Umfragen**

Mit BBS-Umfrage möchten wir ein Konzept zur Befragung unterstützen, das den fraktalen Ansatz in der Organisation unterstützt. Wir halten eine intrinsische Motivation als den entscheidenden Schlüssel zur kontinuierlichen Verbesserung. Natürlich können Sie mit BBS-Umfrage auch den "Bersenbrücker-Fragebogen" abbilden, wir möchten jedoch eine andere Sichtweise vorstellen und diese auch technisch unterstützen.

## Der fraktale Ansatz

Bei diesem Ansatz geht es darum ineinander geschachtelte Feedback-Schleifen aufzubauen. Die innerste Schleife bilden dabei Lehrkräfte und die von ihr unterrichteten Schülerinnen und Schüler. In dieser innersten Schleife ist der Detaillierungsgrad am höchsten. Ziel ist es, dass die Lehrkraft sich das direkte (Individual-) Feedback abholt, es auswertet und Schlüsse daraus zieht, wie der Unterricht, das Verhalten oder die sonstigen Situationen in der Klasse verbessert werden können. Dabei können die Auswertungen nur von den Autoren vorgenommen werden, da nur sie selbst in der Lage sind die gegebenen Antworten im Kontext ihres Unterrichts zu bewerten und Schlüsse daraus zu ziehen.

Würde die Auswertung und Bewertung durch jemand Externes erfolgen, wäre das Ergebnis möglicherweise nur eine langatmige Auseinandersetzung darüber, dass die Auswertung nicht repräsentativ ist, die Bedingungen besonderes sind, oder, oder oder…

Wir verändern uns nicht, weil andere uns dazu anhalten, sondern weil wir es selbst wollen. Die Wichtigkeit der intrinsischen Motivation, die wir bei Schülerinnen und Schülern für sinnvoll und notwendig erachten muss doch auch für die Lehrkräfte gelten!

"If you wanna make the world a better place take a look at yourself and make the change." Michael Jackson - man in the mirror

#### Die schulweiten Umfragen

Bei diesen Befragungen kommt die Schulleitung Ihrer Verpflichtung nach Qualität im schulweiten Kontext zu sichern. Daher kann es hier nur um das "big picture" gehen. Detailfragen wie "Die Lehrkräfte erscheinen pünktlich zum Unterricht" sind alleine schon aus diesem Grund nicht zielführend. Die Befragten können diese noch nicht einmal korrekt beantworten, da nicht klar ist wie eine Antwort gegeben werden kann, wenn 2 von 5 Lehrkräften nicht pünktlich sind!

Unser Rat daher: Machen wir es wie Automobilhersteller: Die stellen Fragen wie: "Würden Sie das Auto noch einmal kaufen?" oder "Würden Sie dieses Auto Ihren Freunden empfehlen". Das ist nämlich die entscheidende Fragestellung: Hat sich das im Großen und Ganzen gelohnt oder nicht.

Bei der schulweiten Umfrage ist daher der Detaillierungsgrad am geringsten.

#### Schließen der äußeren Feedback-Schleife

Kommt bei diesen Antworten für einen Bildungsgang eine negative Abweichung heraus, gibt die Schulleitung die Aufgabenstellung an die Bildungsganggruppe weiter, deren Mitglieder aufgrund der individuellen Feedback-Auswertung in der Lage sein sollte das Problem zu identifizieren und Gegenmaßnahmen zu ergreifen. Die Schulleitung könnte dann z.B. von der Bildungsganggruppe einen Maßnahmenkatalog einfordern, wie die Ergebnisse das nächste mal verbessert werden können.

Bei dieser Vorgehensweise erübrigt sich eine hohe Anzahl an Detailfragen, da nur das Gesamtergebnis wichtig ist.

#### Fragestellungen

Zur Auswahl und Inhalt von Fragen hier ein paar Hinweise:

- **Überlegen Sie sich vorher ihr Anschlusshandeln** Was werden Sie unternehmen, wenn eine Antwort gut oder schlecht ausfällt. Wenn Sie nichts unternehmen oder ändern können, lassen Sie die Frage weg!
- **Stellen Sie nicht zu viele Fragen.**  Sie selbst würden auch nicht mehr als 10 Fragen freiwillig beantworten. Fünf bis sechs Fragen sind eine gute Zahl
- **Lassen Sie Freitext zu.** Damit erfahren Sie am meisten und das ohne zu viele Detailfragen zu stellen. Die Befragten werden das Wichtigste mitteilen und nicht nur Antworten auf vorgefertigte Themen geben.
- **Fragen Sie nur nach Dingen, die Sie ändern können.** Folgen aus einer Antwort keine Konsequenzen, fühlen sich die Befragten nicht ernst genommen.

### Vorteile des fraktalen Ansatzes

• **Keine Ausreden**

Das individual-Feedback muss nicht vor anderen gerechtfertigt werden. Bei Auswertung durch die Lehrkräfte selbst entsteht kein Rechtfertigungsdruck gegenüber anderen.

• **Vertraulichkeit**

Weil die Antworten und die Auswertung unter den Beteiligten erfolgt, ist Offenheit möglich. Diese ist notwendig, wenn Änderungen erfolgen sollen. Die Schulleitung hat keinen Zugriff auf Befragungsergebnisse, die nicht von ihr selbst entworfen und initiiert wurden.

#### • **Geringe Anzahl an Fragen**

Weniger Frage bedeuten weniger Aufwand bei der Auswertung. Je umfangreicher eine Auswertung ist, desto seltener treibt man den Aufwand. Eine geringe Anzahl von Fragen erhöht die Bereitschaft diese zu beantworten.

• **Detaillierte Antworten**

Freitext erlaubt die Nennung von Problemen, die der Fragende vielleicht gar nicht vorher gesehen hat. Wenn ich etwas erfahren möchte stelle ich offene Fragen. Das erlaubt Antworten, die im Erfahrungsbereich des Befragten eine wichtige Rolle spielen.

#### • **Klare Verantwortlichkeiten**

Die Schulleitung muss nicht den Unterricht der einzelnen Lehrkraft ändern, sondern delegiert diese Aufgabe zurück an die verantwortlichen Bildungsganggruppen. Die Bildungsganggruppe ist laut Schulgesetz für den Bildungsgang verantwortlich. Lassen wir sie ihre Aufgabe erledigen!

• **Größere Aussagekraft**

Weniger Fragen und differenzierte Antworten über die Auswertung des Freitextes erlauben letztlich eine direkte Adressierung des Problems. Bei mehr als 10 Fragen fangen nach unserer Beobachtung die Befragten an die Fragen nicht mehr zu lesen. Es wird nur noch überflogen und ein Kreuz gesetzt, um es "hinter sich zu bringen". Darauf basierende Auswertung sind dann leider sinnlos.

• **Einfache Auswertung**

Freitexte auszuwerten ist bei einer hohen Anzahl von Texten mühselig, da die Antworten unstrukturiert sind. Erfolgt die Auswertung durch die einzelne Lehrkraft, ist die Auswertung auf die Anzahl Schülerinnen und Schüler begrenzt. Damit ist der Aufwand überschaubar.

• **Einheitliche Vorgehensweise**

Durch Vorlagen, die von der Schule vorgegeben sind und die individuelle Erweiterung in den individuellen Vorlagen, entsteht ein einheitliches Vorgehen, dass trotzdem individuelle Wünsche einschließt.

• **Einfache Durchführung**

BBS-Umfrage ist für Smartphones optimiert. Es ist nicht notwendig in einen Computerraum zu gehen, um eine Umfrage durchzuführen. Die Eingabe erfolgt für die Schülerinnen und Schüler in einem ihnen bekannten Medium mit der Sicherheit der Anonymität

## **BBS-Umfrage benutzen**

Wollen Sie BBS-Umfrage benutzen, ohne dass Ihre Schule den Service gebucht hat, müssen Sie sich selbst registrieren. Im anderen Fall übernimmt diese Aufgabe die Schule für Sie und teilt Ihnen die initialen Zugangsdaten mit. Das Passwort sollten Sie vor der ersten Nutzung ändern, damit nur Sie Zugang zu den Daten erhalten.

## Registrierung

Öffnen Sie einen Web-Browser, wie z.B. Firefox, Chrome, Safari oder Internet-Explorer. Geben Sie in der Adresszeile **[BBS-Umfrage.de](http://BBS-Umfrage.de)** ein.

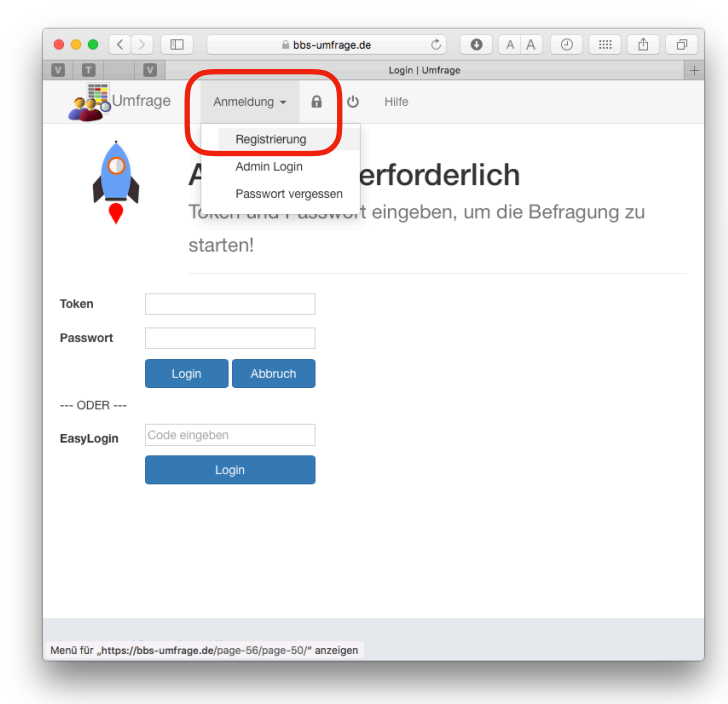

Mit einem Klick auf **Schule suchen** können in der Auswahlliste alle Schulen dieses

Klicken Sie auf den Menüpunkt **Anmeldung** und dann auf **Registrierung**. Geben Sie dann die **Postleitzahl** ihrer Schule an und das Lehrkräfte **Kürzel**.

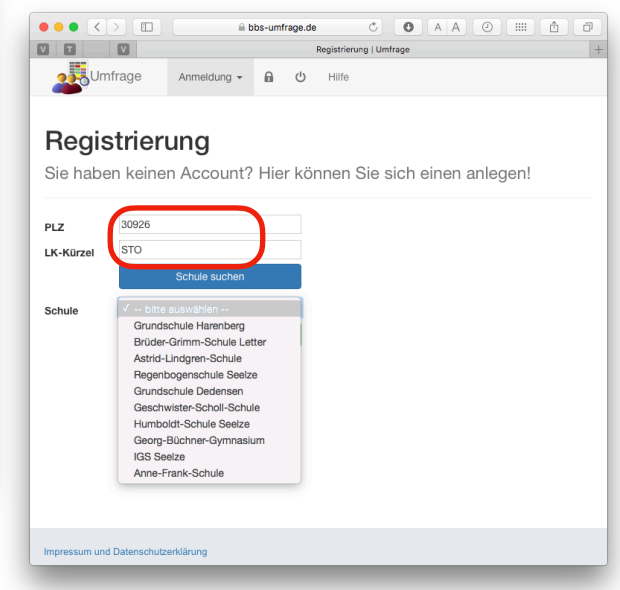

#### Version 1.0 **BBS-Umfrage** 21.06.2018

Postleitzahlbereiches ausgewählt werden. Wählen Sie nun Ihre Schule aus erscheint ihr Anmeldename und die Eingabefelder für die **Mailadresse** und **Passwort**.

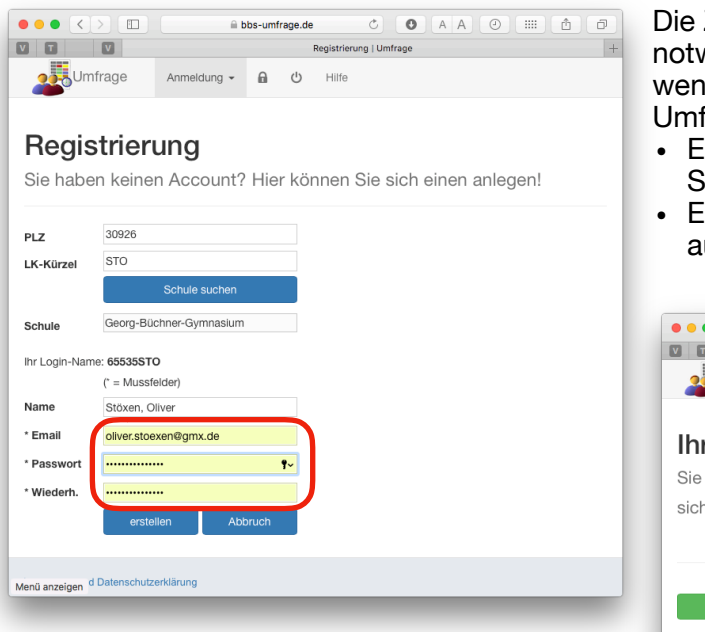

Schauen Sie nun ihr Mail-Postfach dort sollten Sie eine Mail vorfinden, die einen Registrierungslink enthält. Mit Klick auf den Link wird der Account aktiviert und die Anmeldung ist möglich.

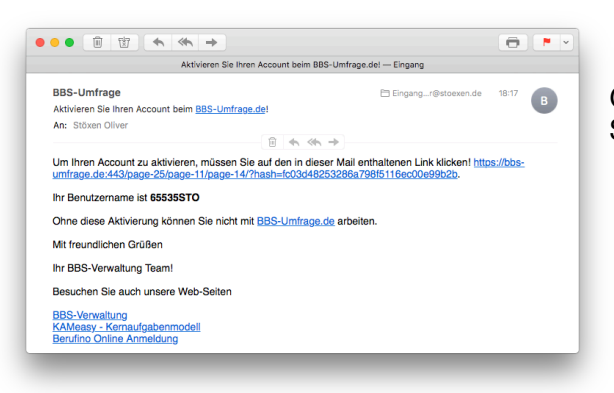

Sie gelangen nun zum Hauptmenü.

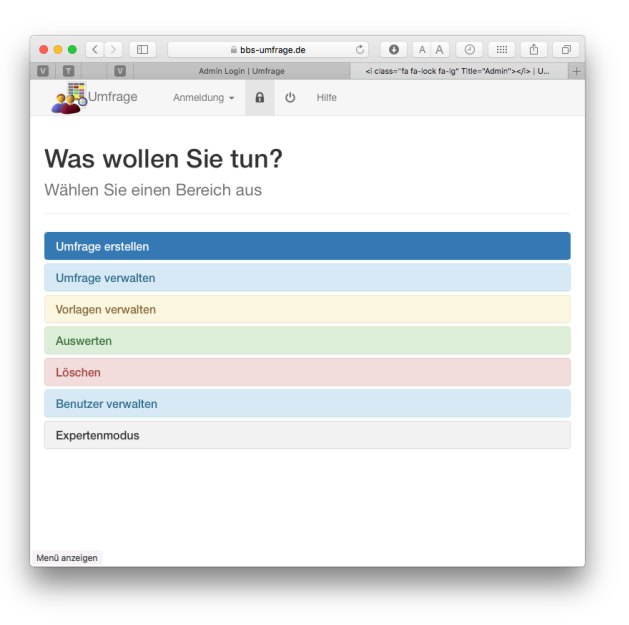

Die Zuordnung zu einer Schule ist nur deshalb notwendig, dass Ihre Daten nicht verloren gehen, wenn sich Ihre Schule entschließen sollte BBS-Umfrage einzuführen.

- Es erfolgt KEINERLEI Mitteilung an Ihre Schule, dass Sie diesen Service nutzen.
- Ebenfalls erhält ihre Schule KEINE Möglichkeit auf Ihre Daten zuzugreifen.

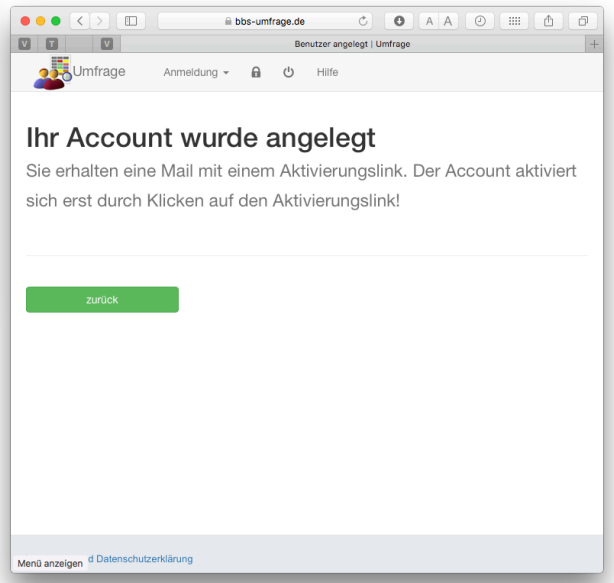

Gehen Sie erneut auf [BBS-Umfrage.de](http://BBS-Umfrage.de) und melden Sie sich mit Ihren Accountdaten an.

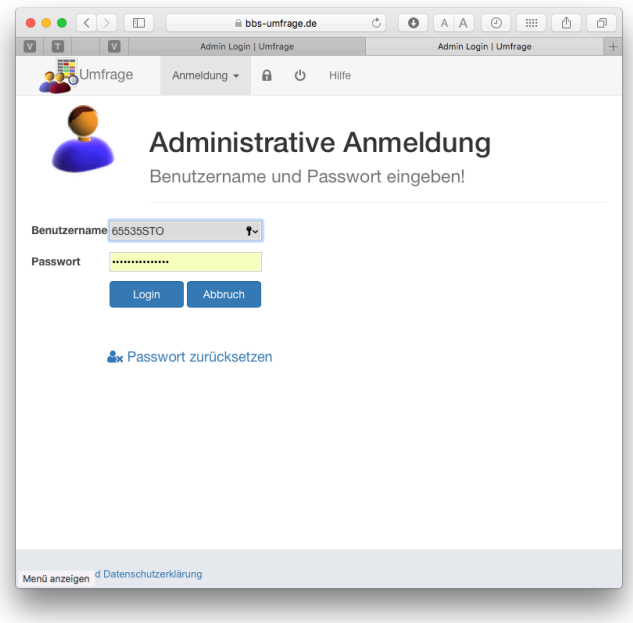

Öffnen Sie den Bereich **Umfrage erstellen**.

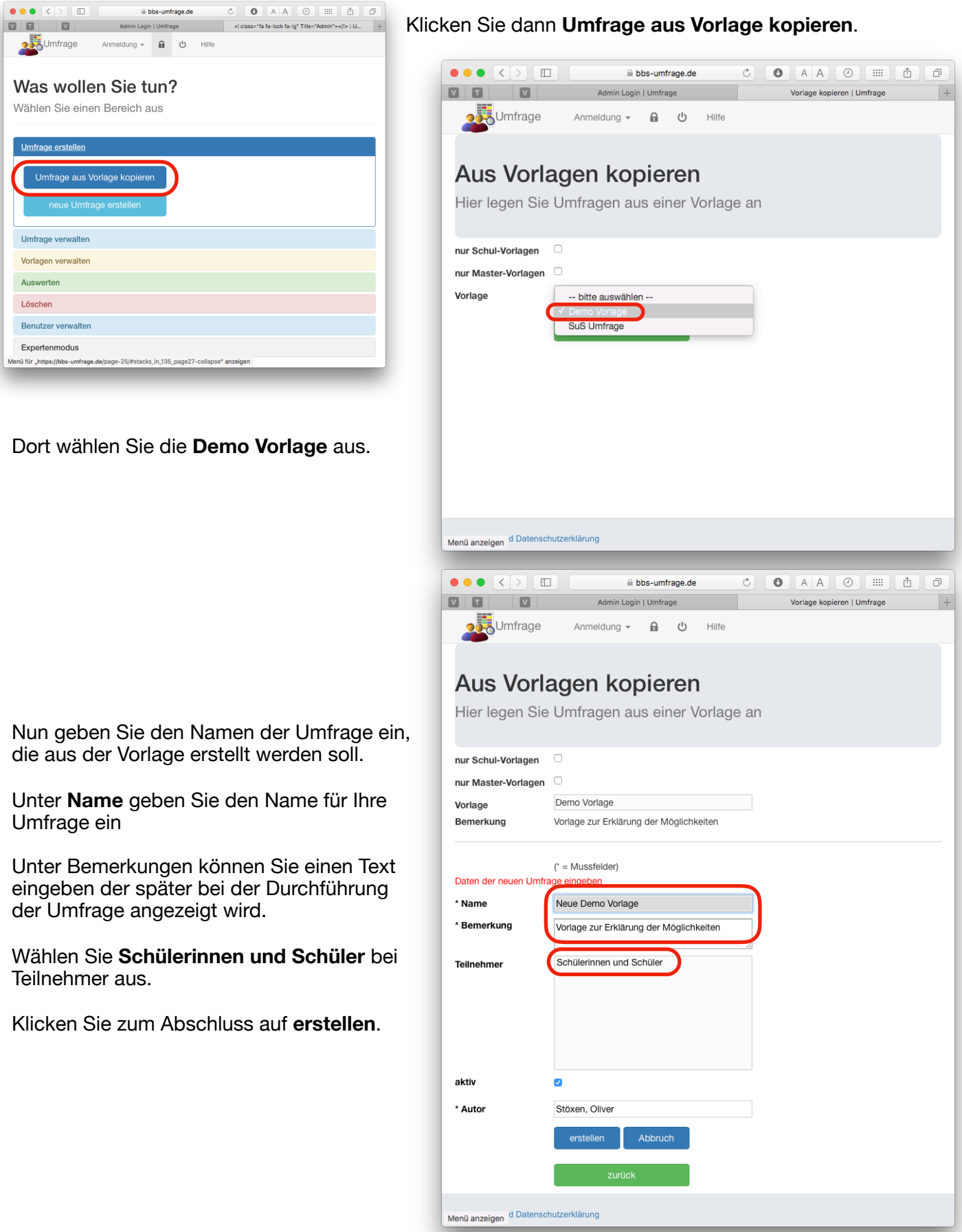

Im nächsten Schritt **kopieren** Sie die Fragen aus der Vorlage in Ihre neue Umfrage.

Nun wird die Umfrage erstellt und die Fragen in ihrer neuen Umfrage können bearbeitet werden.

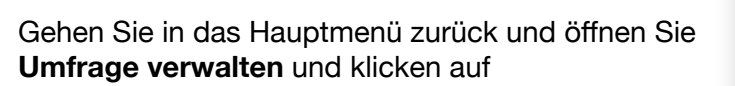

#### **Umfragen bearbeiten.**

Dort wählen Sie die neu erstellte Umfrage aus.

Klicken Sie danach auf **Fragen bearbeiten**.

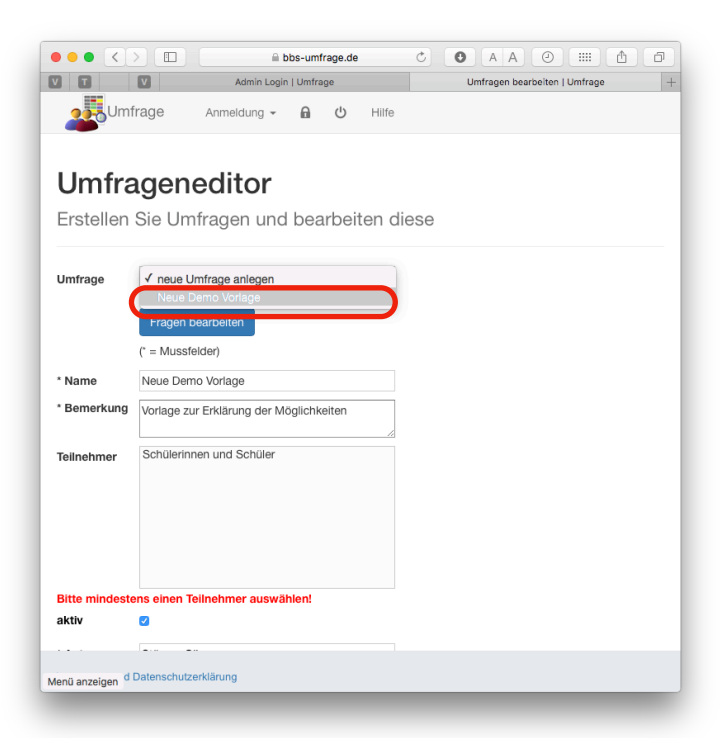

Es erscheint eine Liste mit allen Fragen in dieser Umfrage.

Durch klicken auf den **Link** unter der Spalte **Frage** gelangen Sie zur Detailansicht dieser Frage und können diese bearbeiten.

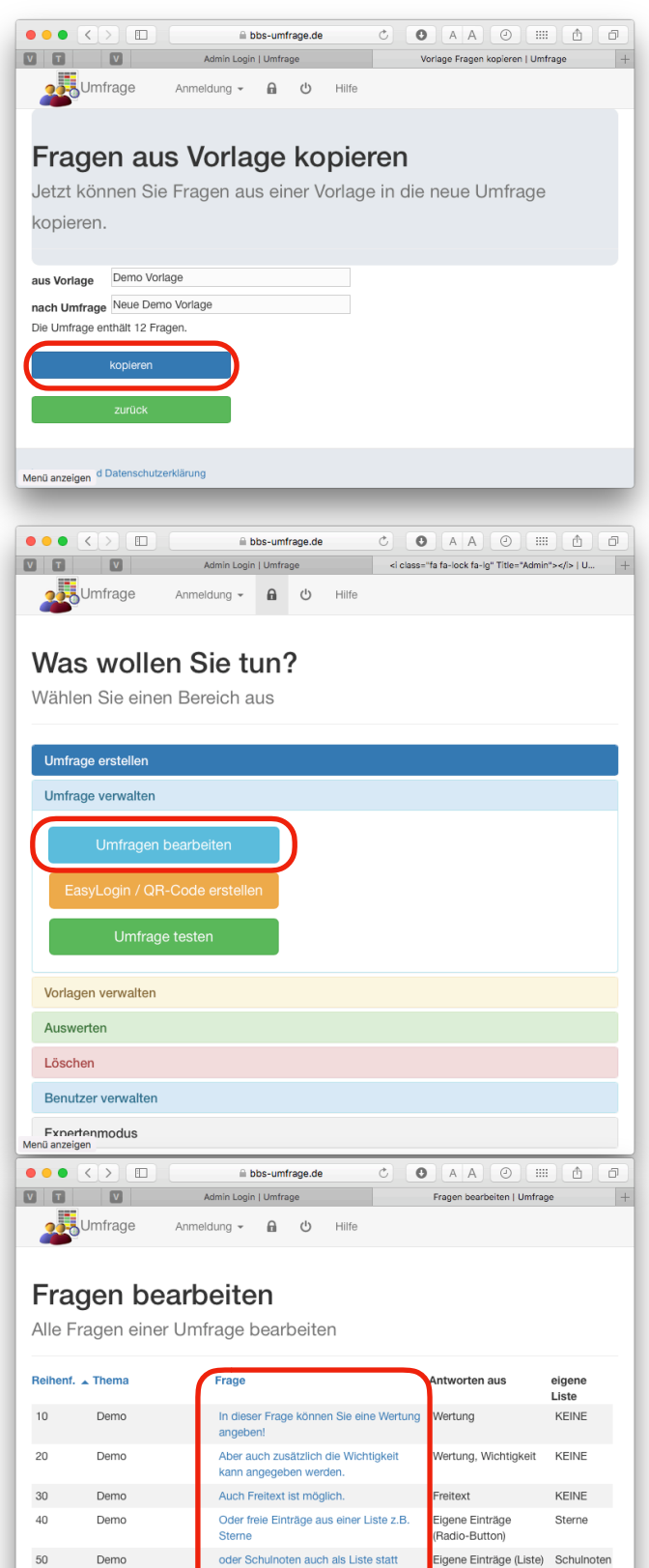

**Buttons** oder Abteilungen

...Ja nein...

Geschlecht

Wohlfühlfaktor

eine Einschätzung

oder Zustimmung

oder noch die Zufriedenheit

Eigene Einträge (Liste) Abteilungen

Eigene Einträge (Liste) Geschlecht

Eigene Einträge (Liste) Wohlfühlen

Eigene Einträge (Liste) Stimmt

Eigene Einträge (Liste) Einschätzung

Ja/nein

Zufriedenhei

Eigene Einträge

(Radio-Button)

Eigene Einträge

(Radio-Button)

60

 $80$ 

 $90$ 

100

 $120$ 

 $70$ 

Demo

Demo

Demo

Demo

Demo

Demo

Menü anzeigen d Datenschutzerklärung

110 Demo

Der Eintrag **Thema** erscheint später beim Durchführen der Umfrage vor dem eigentliche Fragetext.

Mit der Angabe **Reihenfolge** legen Sie fest in welcher Reihenfolge die Fragen abgearbeitet werden. Als Standard werden die Reihenfolgepositionen mit einem Abstand von 10 gesetzt. So können später Frage dazwischen geschoben werden, ohne alle Reihenfolgeangaben ändern zu müssen.

Er kann auch später bei der Auswertung genutzt werden um zusammengehörende Fragenbereiche zu bündeln.

Der **Fragetext** ist als nächstes einzutragen. Dabei können auch sogenannte HTML-Tags eingebettet werden, um die Ausgabe zu formatieren: <br> erzeugt einen Zeilenumbruch <b>TEXT</b> schreibt fetten Text usw.

Im Feld Antworten aus können die Antwortmöglichkeiten einstellen. Dabei sind verschiedene Kombinationen von Antworten möglich.

#### **Wertung**

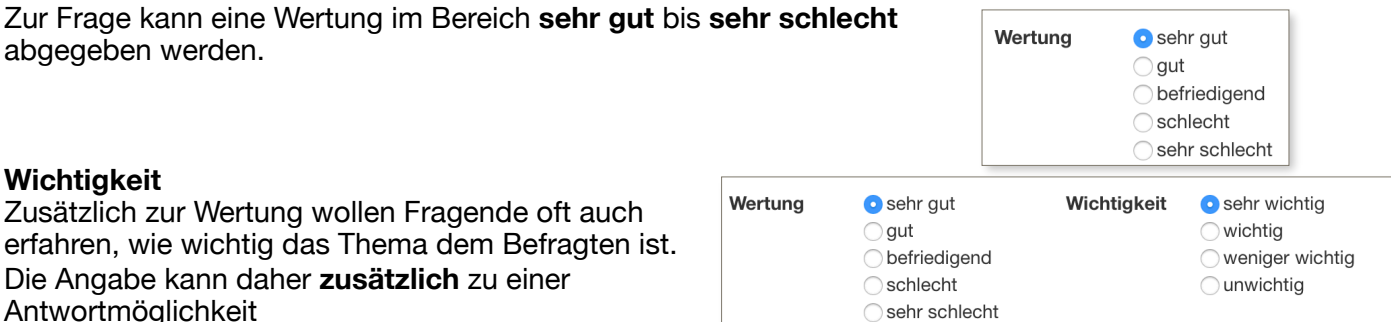

#### **Freitext**

erfolgen.

Die Eingabe frei formulierter Antworten ist damit möglich.

#### **Eigene Einträge (Radio Button)**

Hier kann eine Liste mit eigenen Antwortmöglichkeiten ausgewählt werden, bei der die Antwortmöglichkeiten, ähnlich wie bei **Wertung** und **Wichtigkeit**, durch Buttons ausgewählt werden kann.

#### **Eigene Einträge (Liste)**

Hier kann eine Liste mit eigenen Antwortmöglichkeiten ausgewählt werden, bei der die Antwortmöglichkeiten, als eine Liste zum Ausklappen ausgewählt werden kann.

#### **Eigene Liste**

Dies Eingabe gehört zu den Einträgen unter **Eigene Einträge (Radio Button)** und **Eigene Einträge (Liste)**. Hier hat die Eingabe der Einträge die zur Auswahl stehen sollen zu erfolgen. Sofern schon eine passende Liste erzeugt worden ist, wählen Sie diese hier aus. Wollen Sie eine neue Auswahlliste verwenden oder eine vorhandene Liste ändern, klicken Sie auf **Eigene Einträge bearbeiten**.

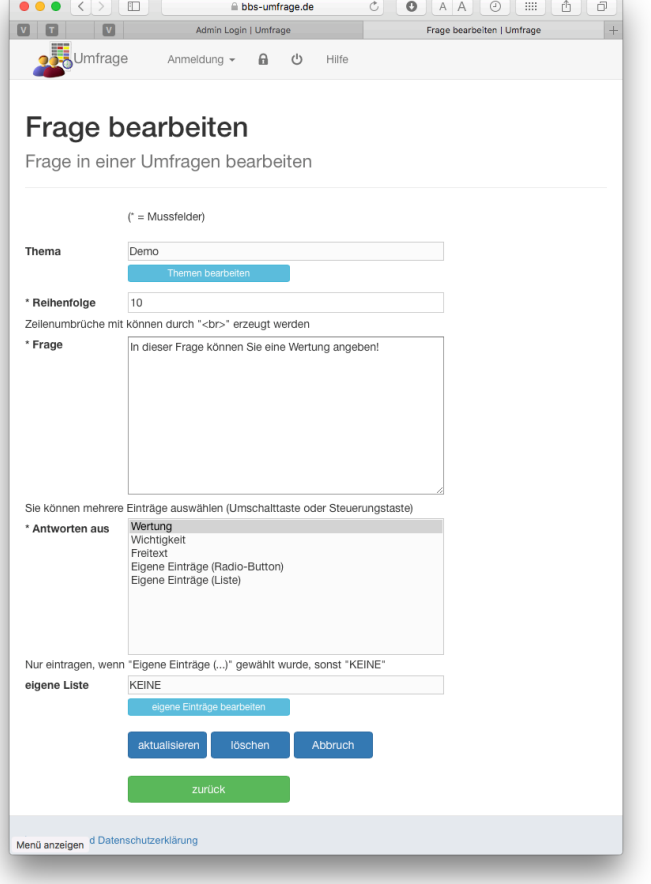

Jetzt können Sie die bisher zur Verfügung stehenden Auswahllisten sehen und durch klicken auf die **Bezeichnung** auch bearbeiten.

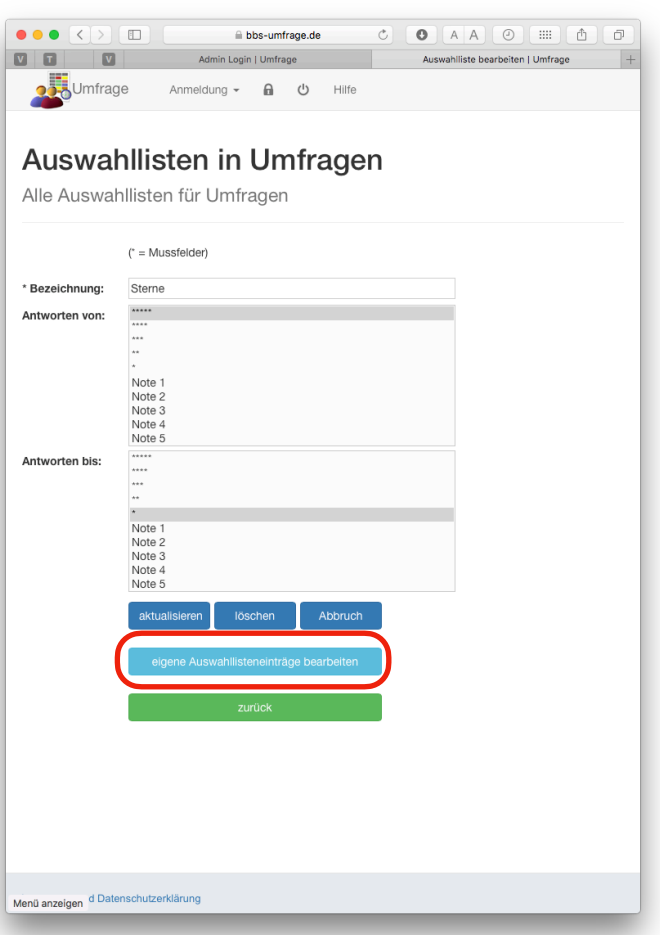

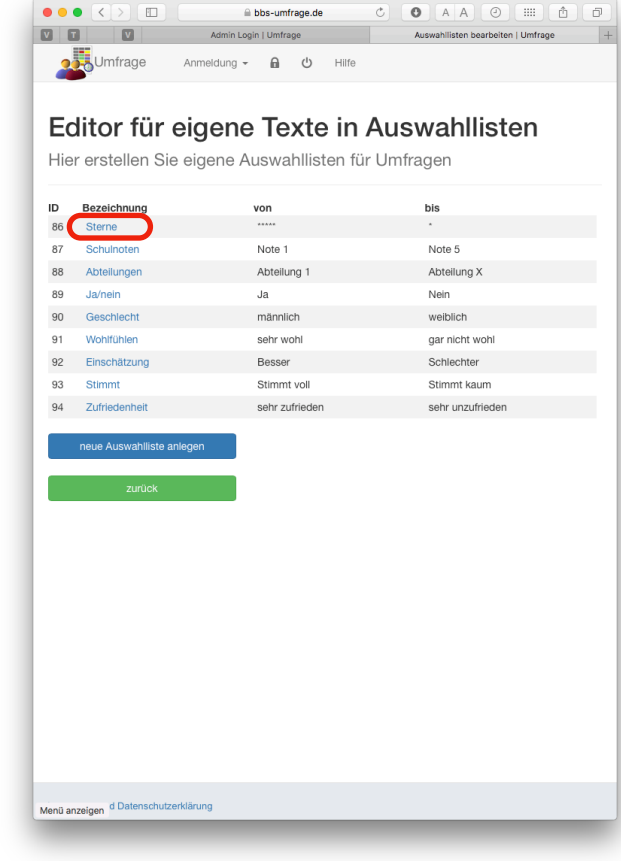

#### **Tipp:**

Wenn Sie sich die **Demo-Vorlage** aus den Vorlagen **kopieren**, werden diese Auswahllisten ebenfalls mit kopiert. Sie können diese dann in Ihren Umfragen weiter verwenden bzw. ändern.

Klicken Sie z.B. auf **Sterne**, so können Sie sehen, welche Einträge damit möglich sind. Zur Auswahl stehen beim Ausfüllen der Umfrage alle Texte zwischen **Antworten von** bis **Antworten bis**.

Durch Klicken auf **eigene Auswahllisteneinträge bearbeiten** können die Einträge angepasst oder erweitert werden.

Durch **Klicken auf einen Eintrag** gelangt man zur Detailansicht, in der es möglich ist den Text und die Reihenfolgenposition anzupassen.

Die Taste **neuen Eintrag anlegen** erzeugt einen neuen Eintrag, den Sie durch Angabe der Reihenfolgenposition an der entsprechenden Stelle einsetzen können.

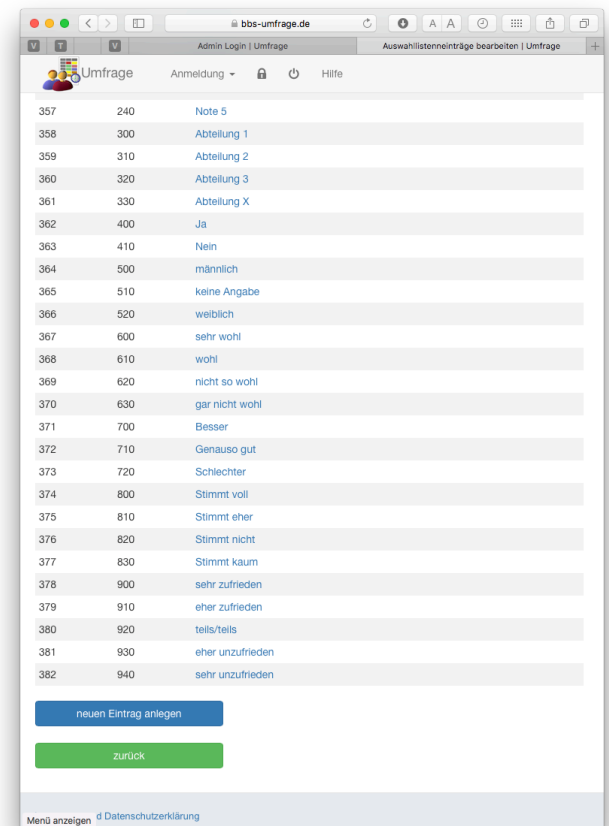

Sind die Fragen ausgearbeitet, können Sie die Umfrage testen.

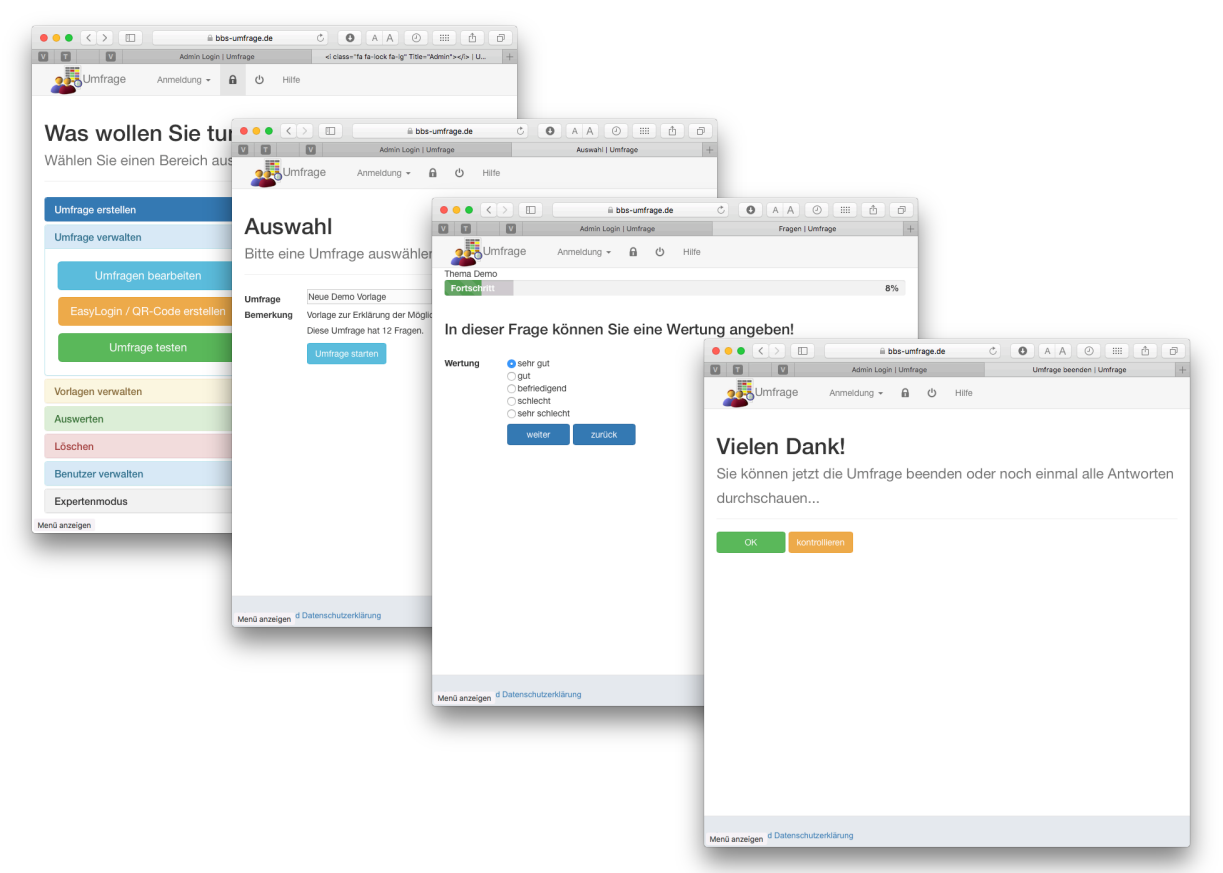

Sind die Fragen soweit OK, machen Sie die Umfrage für die Teilnehmer aktiv. Dazu können Sie entweder den entweder eine **EasyLogin** Code erstellen oder auf **Einmal-Token** zurückgreifen.

**Einmal-Token** sind Kombinationen aus Benutzername und Passwort, die nur einmal verwendet werden können. Nach dem Ende der Befragung ist diese Kombination nicht mehr verwendbar. Der Aufwand der Verteilung diese Token ist natürlich höher als bei EasyLogin-Codes, aber dafür ist die Missbrauchsgefahr (mehrfaches Abstimmen) geringer.

Beide Methoden haben ihre Berechtigung:

- **EasyLogin** Codes für die schnelle, unkomplizierte Befragung der Schülerinnen und Schüler
- **Einmal-Token** z.B. für Betriebe-Befragungen, Eltern-Befragungen oder Lehrkräfte Befragungen

Es ist auch denkbar, dass z.B. der Schulkiosk einen QR-Code (EasyLogin) aushängt, um sich Feedback abzuholen.

Die "Gefahr" durch mehrfache Abstimmung sollte man aber auch nicht überschätzen. Wenn jemandem später noch etwas einfällt, soll er es doch gerne sagen. Wir müssen ja auch nicht alles glauben, was an Feedback zurückkommt, sondern nur alles kritisch reflektieren!

Bedenken Sie ebenfalls, dass innerhalb der Betriebe möglicherweise mehrere Ansprechpartner ein Votum abgeben möchten. Beim Versenden von Einmal-Token haben dann nur die vorher festgelegte Anzahl Ansprechpartner die Möglichkeit teilzunehmen.

Es kann daher auch sinnvoll sein, auch die Betriebebefragung mit **EasyLogin** durchzuführen.

**Einmal-Token** sind nur in der kostenpflichtigen Variante möglich. Hierzu muss die Schule eine Lizenz erwerben.

## **EasyLogin erzeugen**

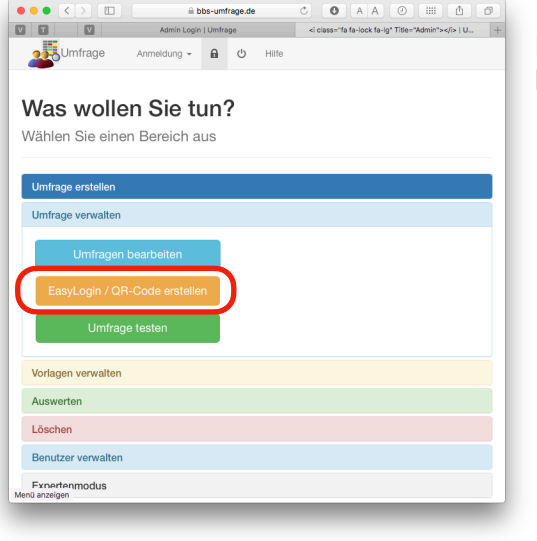

Klicken Sie im Bereich **Umfrage verwalten** auf **EasyLogin / QR Code erzeugen**.

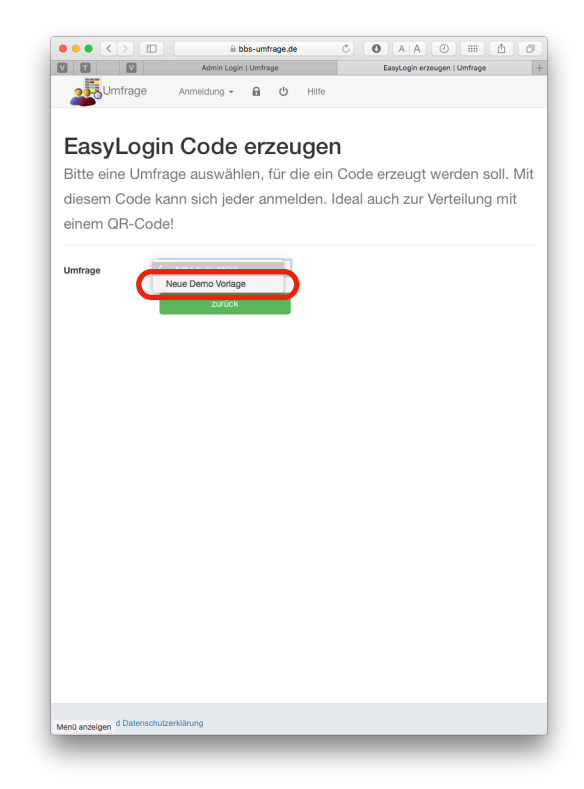

Nach der Auswahl der Umfrage können Sie den EasyLogin Code eingeben.

EasyLogin erzeugt werden soll.

Nun können Sie die Umfrage auswählen, für die der

Der EasyLogin muss eindeutig über alle angelegten Umfragen sein, d.h. es ist möglich, dass der von Ihnen gewünschte Code schon vergeben ist.

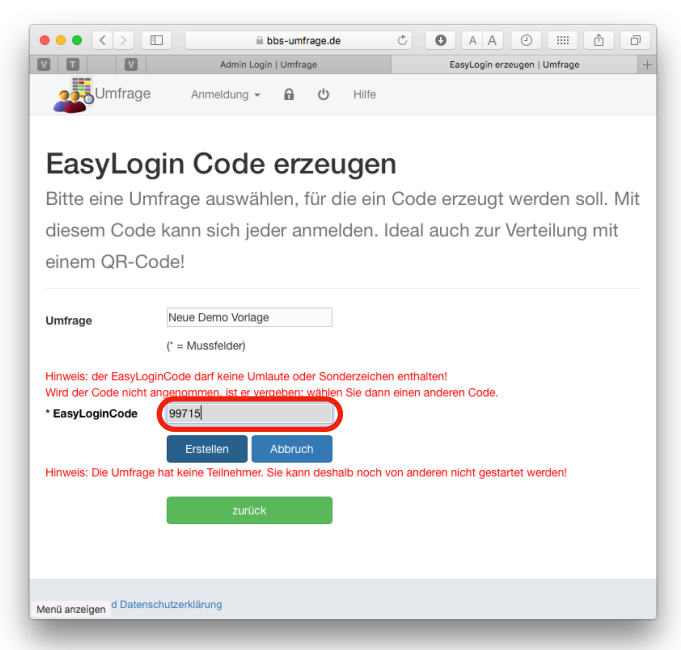

In diesem Fall wird die Eingabe nicht angenommen und Sie müssen einen neuen Code angeben.

Um Codes nicht unnötig zu blockieren, sollten Sie nach Beenden der Umfrage den EasyLogin Code wieder löschen.

War die Zuordnung des Codes erfolgreich, erscheint die entsprechende Meldung und Sie können einen QR-Code erzeugen.

Ein QR-Code ist ein Bild, das mit einer App gescannt zu einer Webseite hinführen kann. Im Prinzip also ein Link, den man nicht abtippen muss.

Für alle Smartphones gibt es kostenfreie Apps, die das Einlesen ermöglichen oder es ist bereits im Betriebsystem der Kamera App integriert (iOS).

QR-Codes können nur verwendet werden, wenn ein EasyLogin-Code vorhanden ist!

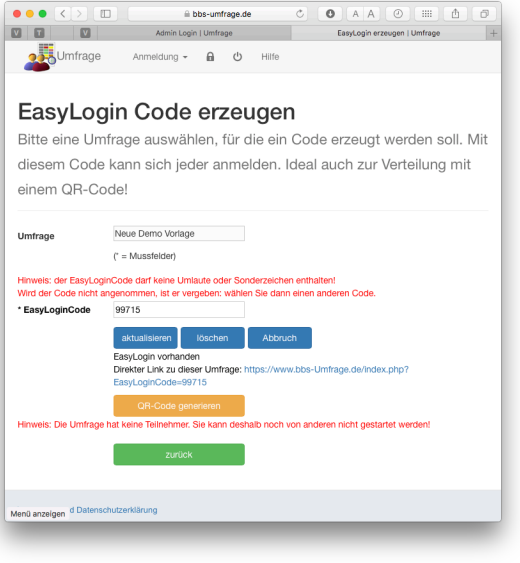

Mit der Taste QR-Code **generieren** erhalten Sie einen entsprechenden Code.

Wenn Sie auf den Code klicken, erhalten Sie nur das Bild des Codes, um diesen ohne störende Buttons auszudrucken.

Sie müssen einen QR-Code aber nicht zwingend verwenden, nur weil Sie einen EasyLogin festgelegt haben.

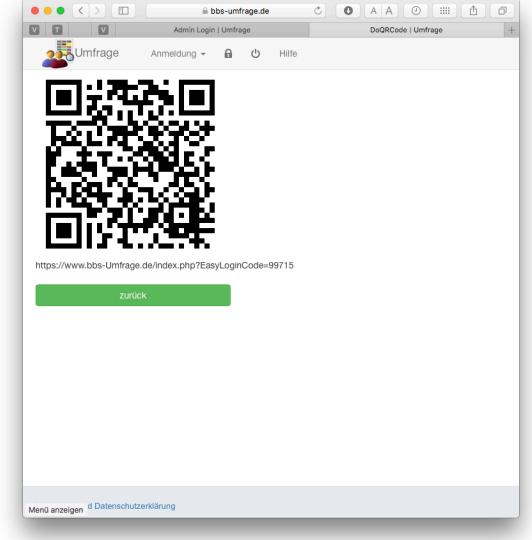

Mit diesem Code kann sich jeder an der Umfrage beteiligen, der diesen kennt. Wählen Sie also einen möglichst eindeutigen Namen, den man nicht zu leicht erraten kann.

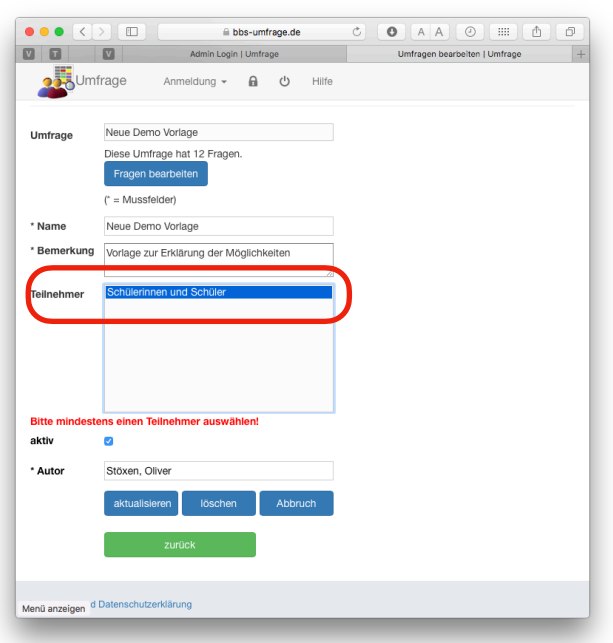

In diesem Beispiel sind das **Schülerinnen und Schüler**.

Nach dem Klick auf **aktualisieren** verschwindet die Meldung.

Falls Sie, wie in dem Beispiel, die Meldung erhalten, dass die Umfrage noch keine Teilnehmer enthält, gehen Sie auf das Menü **Umfrage verwalten**, wählen Sie Ihre Umfrage aus und wählen dann in der Liste der **Teilnehmer** eine Personengruppe aus.

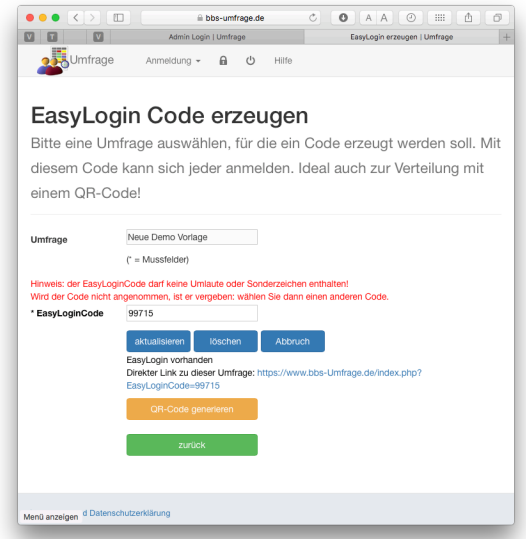

## **Umfragen veröffentlichen**

#### Schülerinnen und Schüler einladen

Um die Schülerinnen und Schüler zu einer Umfrage einzuladen, generieren Sie zunächst einen **EasyLogin** Code.

- Nachdem Sie die Umfrage erstellt haben, **löschen** Sie zunächst den Haken bei "**Umfrage aktiv**". Dann kann noch niemand an der Umfrage teilnehmen.
- In der Klasse angekommen, **setzen** Sie den Haken "**Umfrage aktiv**" und schreiben den **EasyLogin-Code** an die Tafel und / oder hängen den **QR-Code** aus.
- Am Ende **löschen** Sie den Haken bei "**Umfrage aktiv**".

#### Lehrkräfte einladen

Schulen haben auch noch die Möglichkeit **Einmal-Token** zu erstellen. Beim kostenfreien Zugang können Sie diese nicht erstellen.

Erstellen Sie für die Umfrage eine gewünschte Anzahl **Einmal-Token** und legen Sie diese einzeln in Briefumschläge. Die Kolleginnen und Kollegen können dann einen Umschlag ziehen (dadurch ist die Anonymität sichergestellt) und mit diesem an der Umfrage teilnehmen.

### Betriebe einladen

Hierzu bieten sich grundsätzlich beide Methoden an: Wenn Sie Einmal-Token per Post oder Mail verschicken, ist die Anonymität natürlich nicht unbedingt gegeben. Schließlich könnten Sie Buch darüber führen, wer welches Token bekommen hat. Der Befragte muss Ihnen also vertrauen, dass Sie diese nicht getan haben.

Mit einem EasyLogin haben Sie dieses Problem nicht. Allerdings kann auch mehrfach gewertet werden, was aber unter Umständen sogar erwünscht ist.

Wenn Sie Umfragen in Kategorien einteilen wollen wie z.B. Metall- und Elektro-Berufe, erstellen Sie zwei (oder mehr) identische Umfragen und vergeben dafür unterschiedliche EasyLogins. Das kopieren einer Umfrage ist sehr einfach über die Vorlagen möglich.

Alternativ kann auch mit einer eigenen Auswahlliste nach der Kategorie gefragt werden.

Easy Logins können Sie z.B. dann mit BBS-Verwaltung als Serien E-Mail verschicken.

#### Umfrage für schulinterne Dienste

Oft ist es sinnvoll auch die Dienstleistungen der Kioske, der Mensa oder der Schulassistenten / Schulhausmeister bewerten zu lassen.

Hierzu bietet sich der EasyLogin mit einem öffentlich ausgehängten QR-Code an.

So kann z.B. ein Kiosk nach der Qualität, Preisen und Wünschen fragen und die Auswertung tagesaktuell vornehmen!

### **Einmal-Token erzeugen**

Diese Funktion ist nur im kostenpflichtigen Service möglich. In diesem Fall hat der von der Schule benannte Administrator Zugang zu weitern Funktionen im Menü **Umfragen verwalten**.

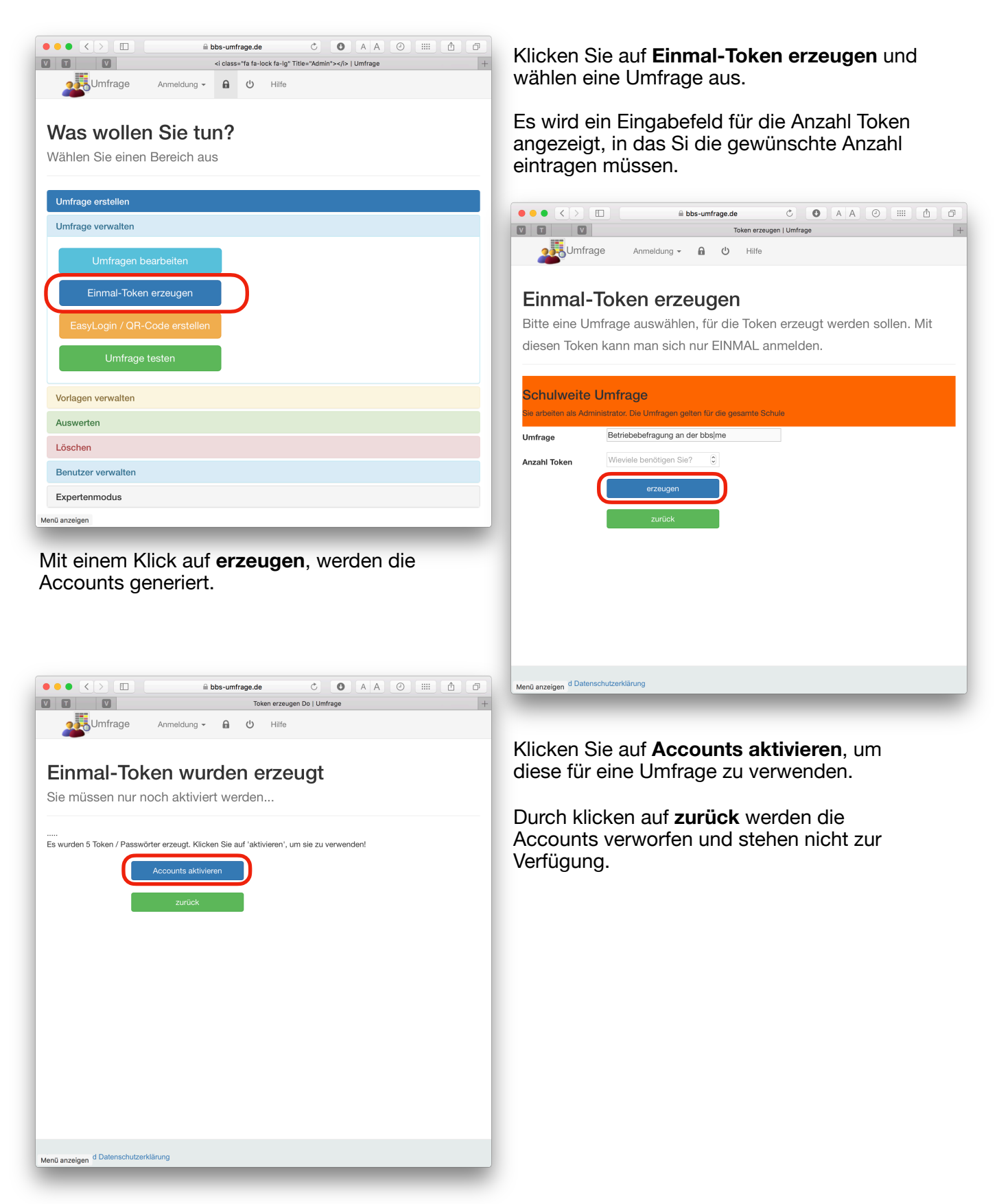

 $\overline{a}$ 

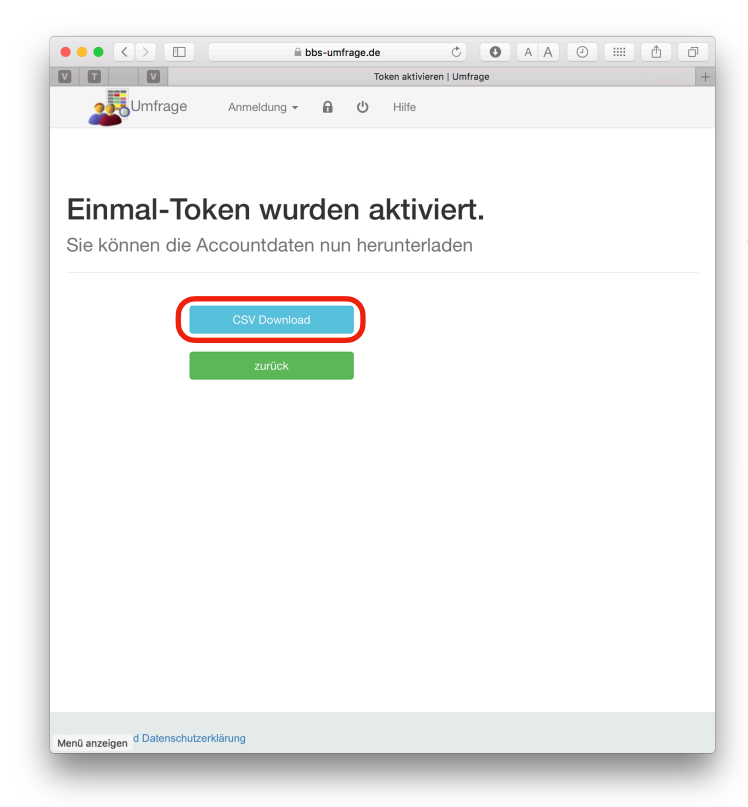

Haben Sie nicht genug Token erzeugt, könne Sie auch nachträglich welche erzeugen. In diesem Fall erhalten Sie Auskunft darüber wieviele Token noch ungenutzt sind und können weitere hinzufügen.

Ist die Umfrage beendet, können Sie zum Abschluss alle noch nicht verwendeten Token löschen

Daraufhin werden **alle** Einmal-Token der Schule gelöscht und können nicht mehr verwendet werden.

Nach dem Aktivieren der Token können Sie diese mit **CSV Download** herunterladen. Dies geschieht im CSV-Format, welches Sie in einer Tabellenkalkulation wie z. B. Microsoft Excel oder Open Office Calc öffnen können.

Von dort drucken Sie diese aus und verteilen Sie z.B. in gverschlossenen Umschlägen, die die Anonymität gewährleisten.

bbs-umfrage.de

#### Einmal-Token erzeugen

 $\bullet \bullet \bullet \overline{\left[\left.\left\langle \cdot\right|\right\rangle\right]\left.\left[\right. \right. \right.}$ 

0000

**OB**Umfrage

Bitte eine Umfrage auswählen, für die Token erzeugt werden sollen. Mit diesen Token kann man sich nur EINMAL anmelden.

Token erzeu

en | Umfrage

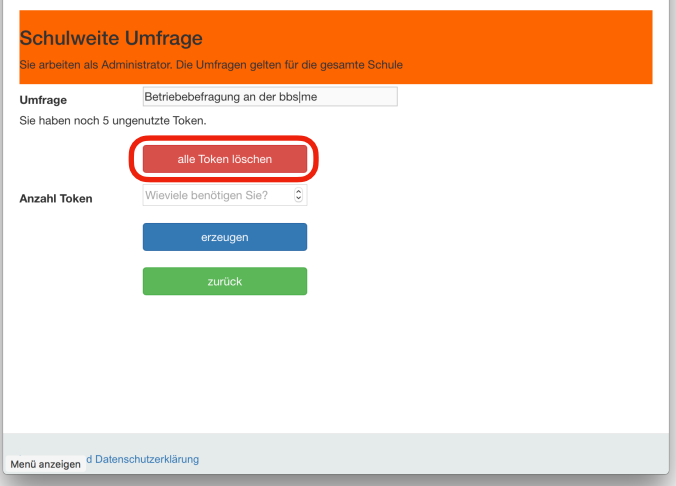

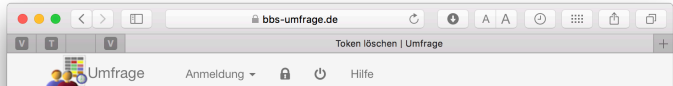

#### Alle Einmal-Token der Schule löschen

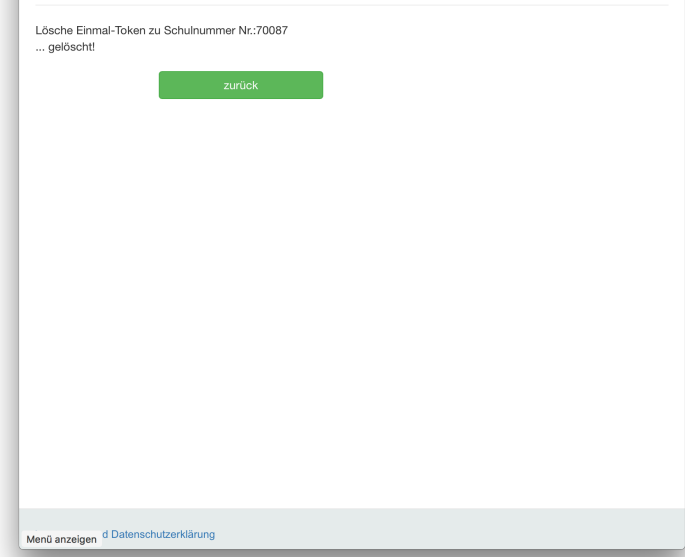

## **Umfragen auswerten**

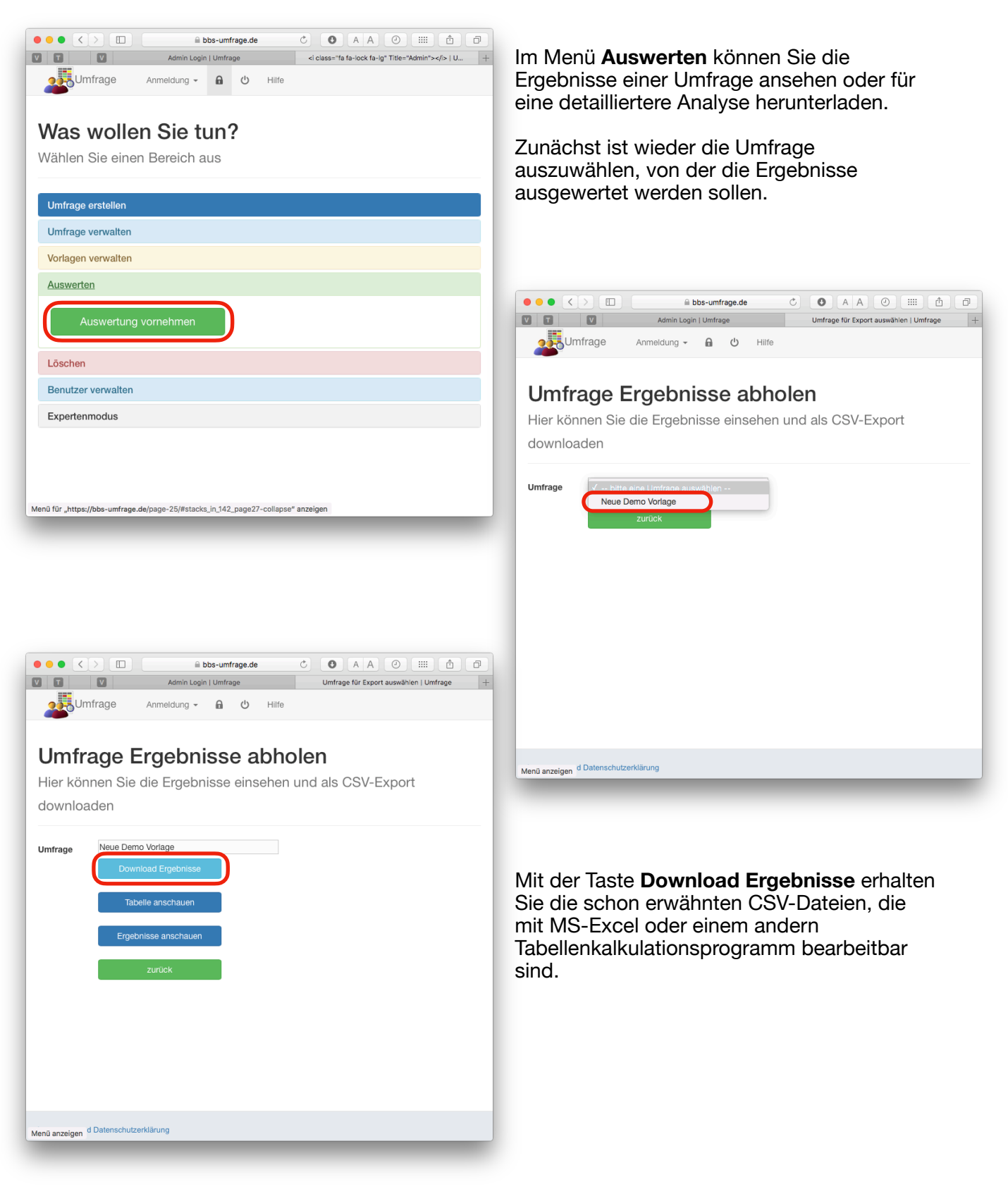

Version 1.0 BBS-Umfrage 21.06.2018

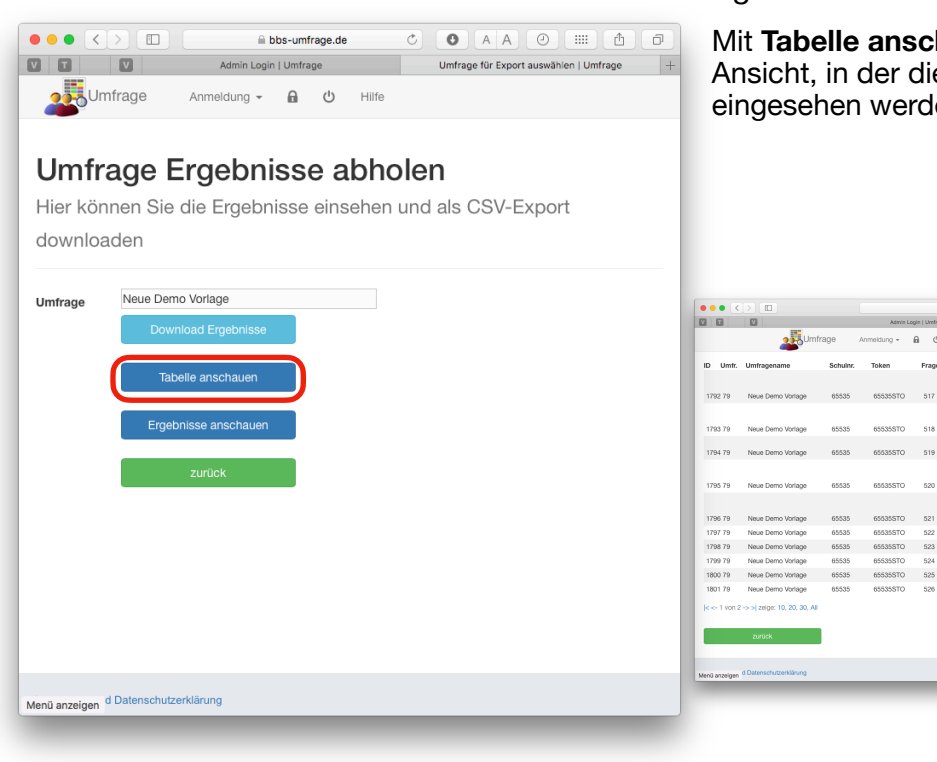

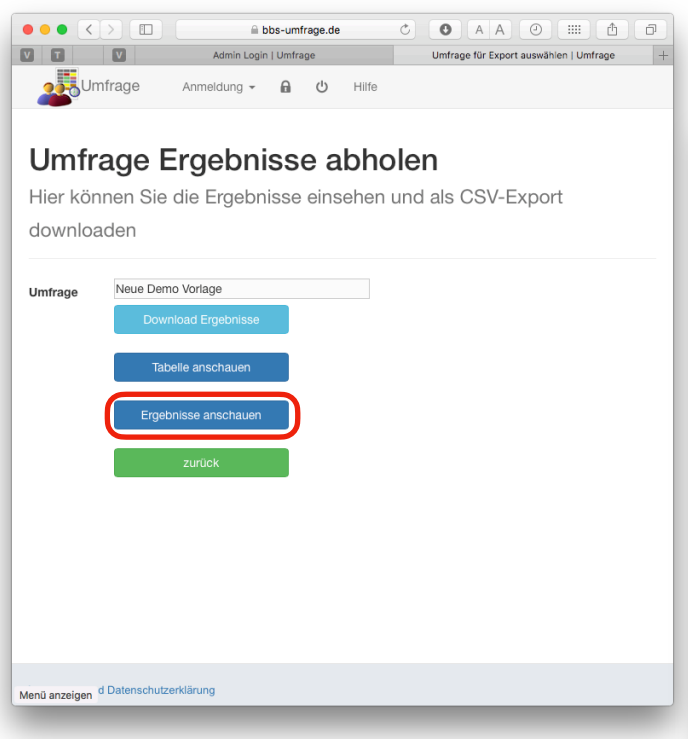

Ansicht auf die Antworten pro Teilnehmer.

Mit den blauen Tasten navigieren Sie zwischen den Antworten der einzelnen Teilnehmer.

Mit der Taste alle Teilnehmer gelangen Sie zu einer Ansicht in der alle Antworten der Teilnehmer zu einer Frage untereinander dargestellt werden.

Mit **Tabelle anschauen** erhalten Sie eine Ansicht, in der die Rohdaten der Umfrage eingesehen werden können.

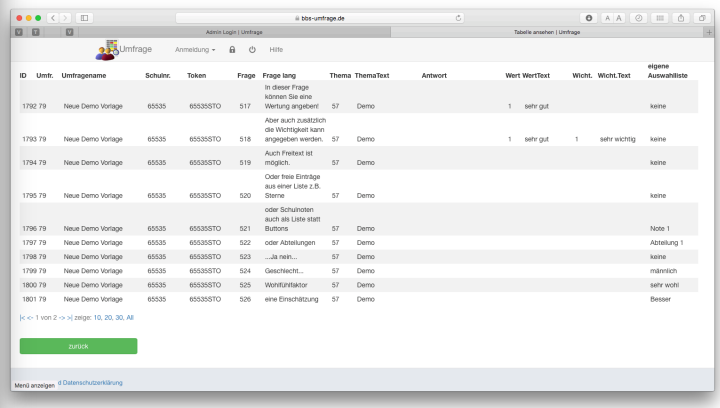

#### Mit Ergebnisse anschauen erhalten Sie die

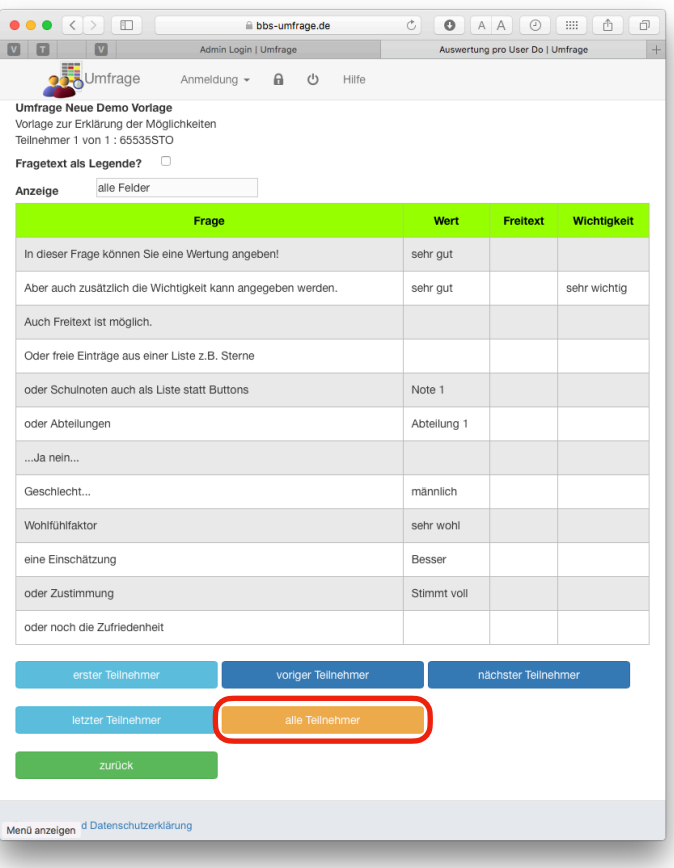

### Version 1.0 BBS-Umfrage 21.06.2018

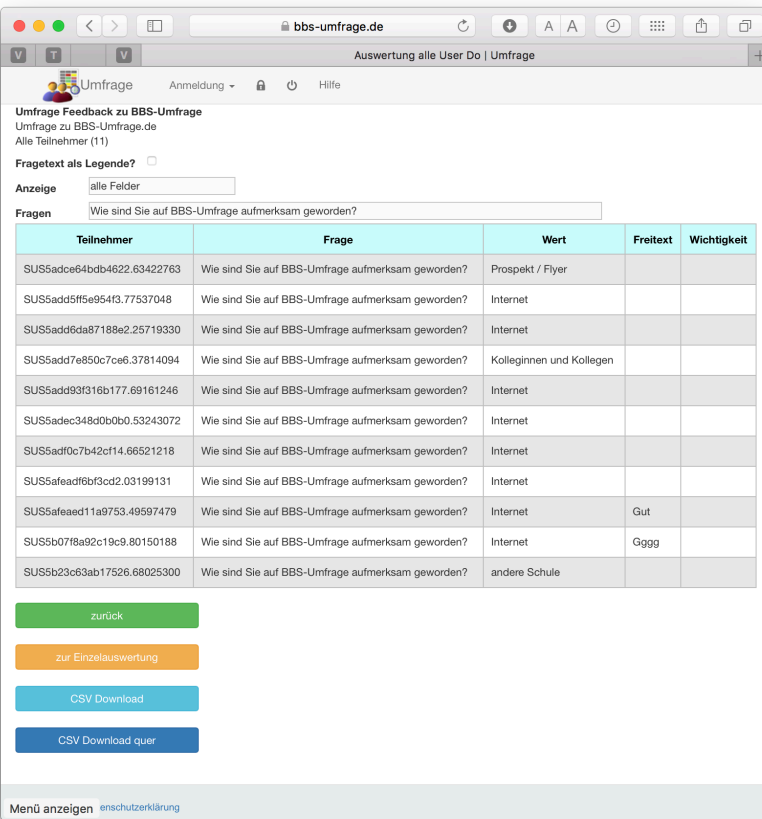

In dieser Darstellung können Sie neben der Auswahl der in der Tabelle dargestellten **Felder** (Spalten) auch wählen welche Frage angezeigt werden soll.

#### Mit der Taste **CSV Download** und

**CSV Download** quer laden Sie die Ergebnisse für eine weitere Auswertung in einer Tabellenkalkulation herunter.

Die beiden Downloads unterscheiden sich darin, ob die Fragen in Spalten oder als einzelne Zeilen dargestellt sind.

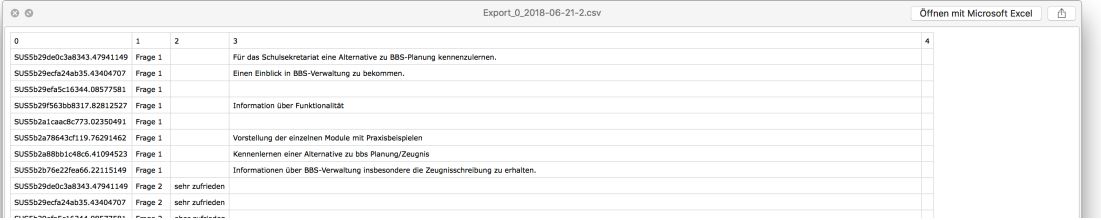

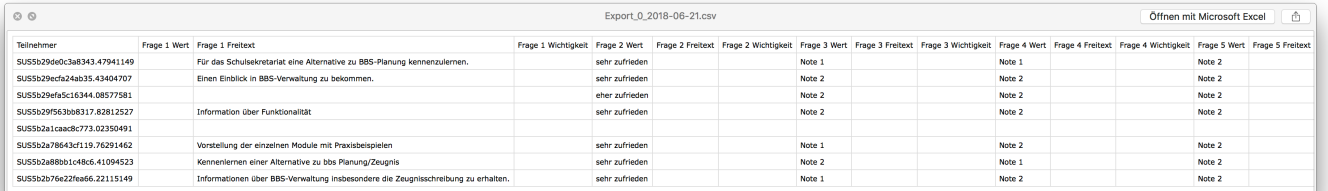

### **Umfragen löschen**

Nach Ende einer Umfrage können Sie die Ergebnisse löschen.

Achtung. Das Löschen kann nicht rückgängig gemacht werden!

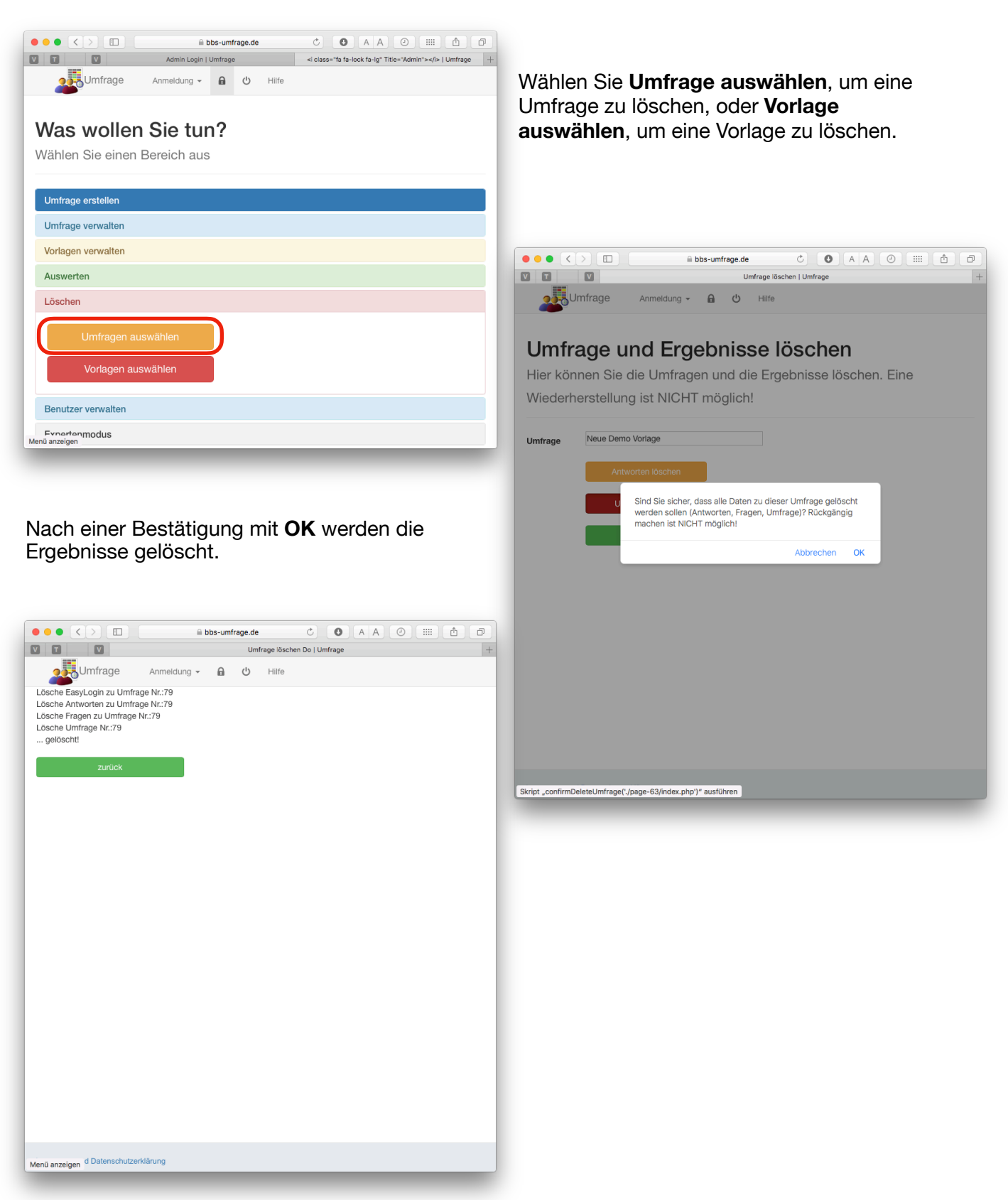

## **Gegenüberstellung kostenlose / kostenpflichtige Services**

Die Nutzung von BBS-Umfrage ist für Lehrkräfte kostenfrei!

Um die Weiterentwicklung zu ermöglichen und die laufenden Kosten zu decken, müssen Schulen wenn Sie weitere Funktionen nutzen wollen diesen Service bestellen.

Dazu können Sie unsere Preisliste unter [BBS-Verwaltung.de](http://BBS-Verwaltung.de) anfordern.

Hat die Schule den Service bestellt, richten wir einen Schuladministrator ein. Dieser hat zusätzliche Rechte. Z.B. kann man mit diesem Account schulweite Vorlagen erstellen.

#### **Der Schuladmin hat KEINE Möglichkeit Umfragen oder Ergebnisse von Umfragen anderer Benutzer auszulesen.**

Wir werden das auch niemals einrichten; Nachfragen hierzu sind also sinnlos!

Falls gewünscht, kann sich der Datenschutzbeauftragter Ihrer Schule gerne mit uns in Verbindung setzen. Wir können für diesen Fall umfangreich Auskunft und Einsicht gewähren und natürlich ein Verarbeitungsverzeichnis bereitstellen.

Das Vertrauen in eine geschützte Plattform in der die Lehrkräfte OHNE fremde Beobachtung und Einsichtnahme agieren können, ist ein Eckpfeiler unserer Arbeit!

Die nachfolgende Tabelle beschreibt die Möglichkeiten des Schuldamin-Accounts und damit auch die Unterschiede zwischen dem kostenpflichtigen und dem kostenfreien Service.

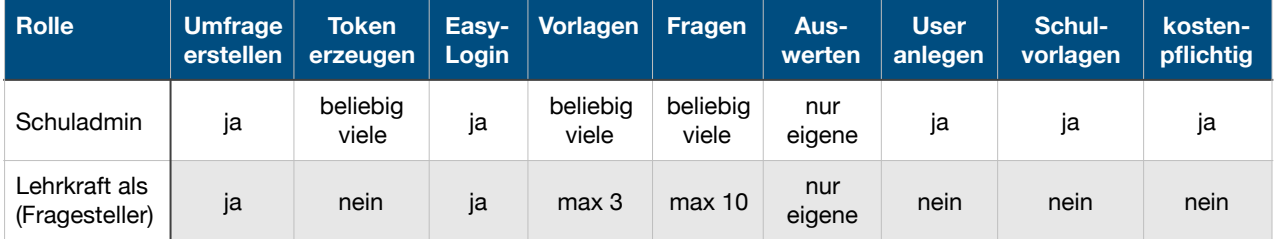

Sollte an Ihrer Schule [BBS-Verwaltung](http://www.bbs-verwaltung.de) im Einsatz sein, können die Accounts vollautomatisch erzeugt werden.

Ein Eingabe der Accountdaten ist dann nicht erforderlich.

#### **Die mit dieser Funktion verschickten Initialpasswörter sollten Sie jedoch bei der ersten Anmeldung ändern!**

Diese ist mit der Funktion **Passwort zurücksetzen** möglich. Mit ihr können vergessene Passworte zurückgesetzt oder das Initialpasswort geändert werden.

Dazu bekommen Sie einen Reset-Link an Ihre E-Mail-Adresse geschickt.

## **Passwort zurücksetzen**

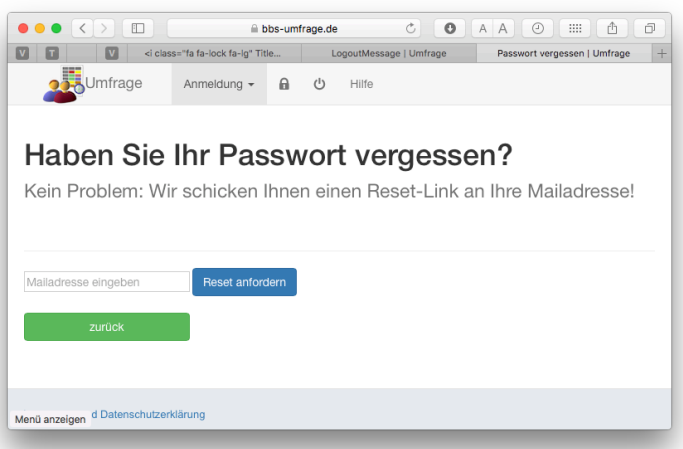

Sollten Sie das Passwort Ihres Account vergessen haben, könne Sie das mit dieser Funktion neu setzen.

## **Häufig gestellte Fragen (FAQ)**

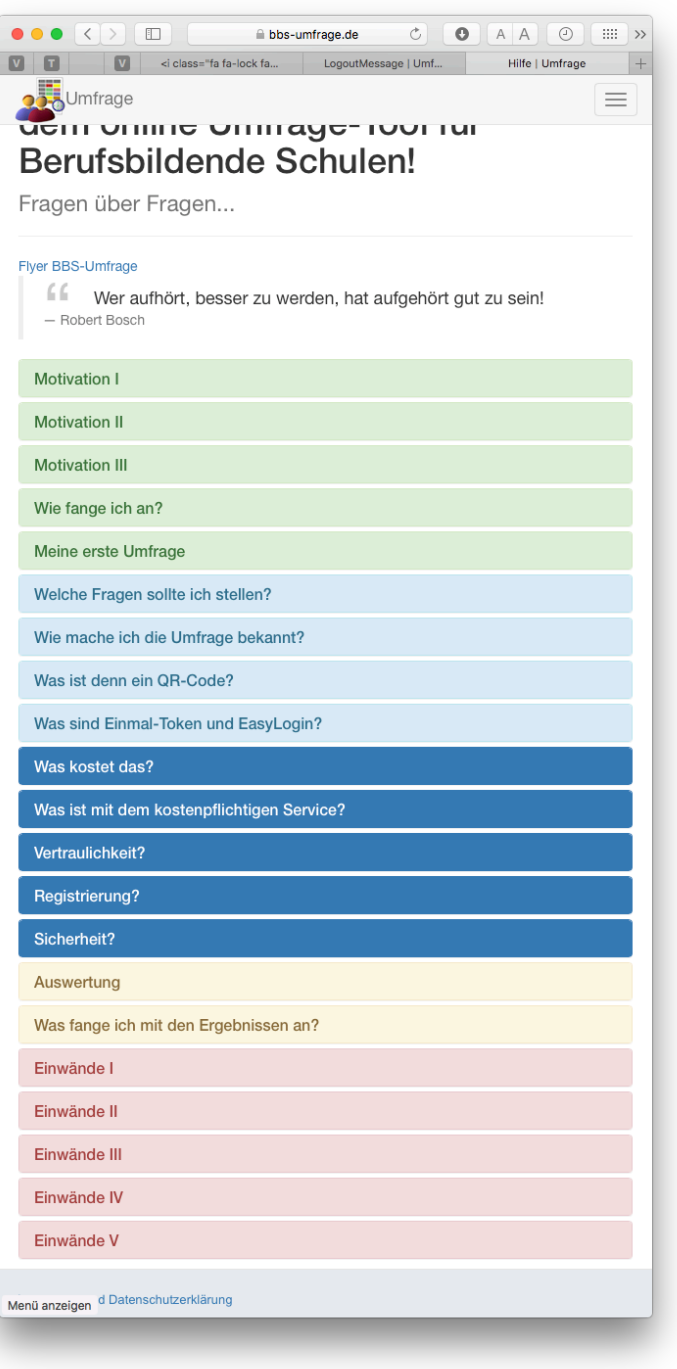

Im Hilfe-Menü finden Sie allerlei Anregungen und Motivationshilfen zum Durchführen von Befragungen.

Wir wünschen Ihnen viel Spaß mit BBS-Umfrage und freuen uns natürlich über Ihr Feedback!

Gehen Sie dazu auf [www.BBS-Umfrage.de](http://www.BBS-Umfrage.de) und geben Sie als EasyLogin **BBS-Umfrage** ein!

Alternativ nutzen Sie diesen QR-Code!

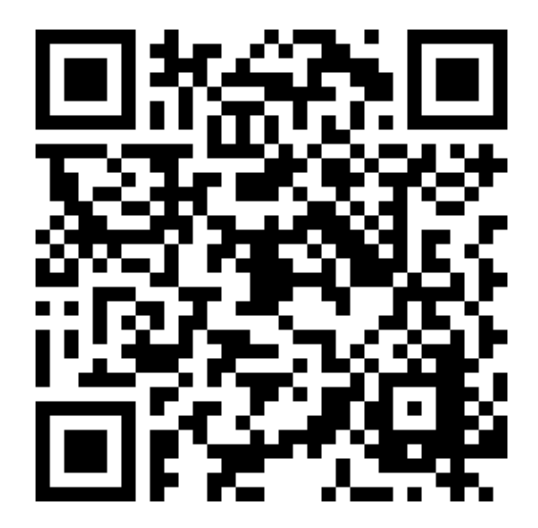